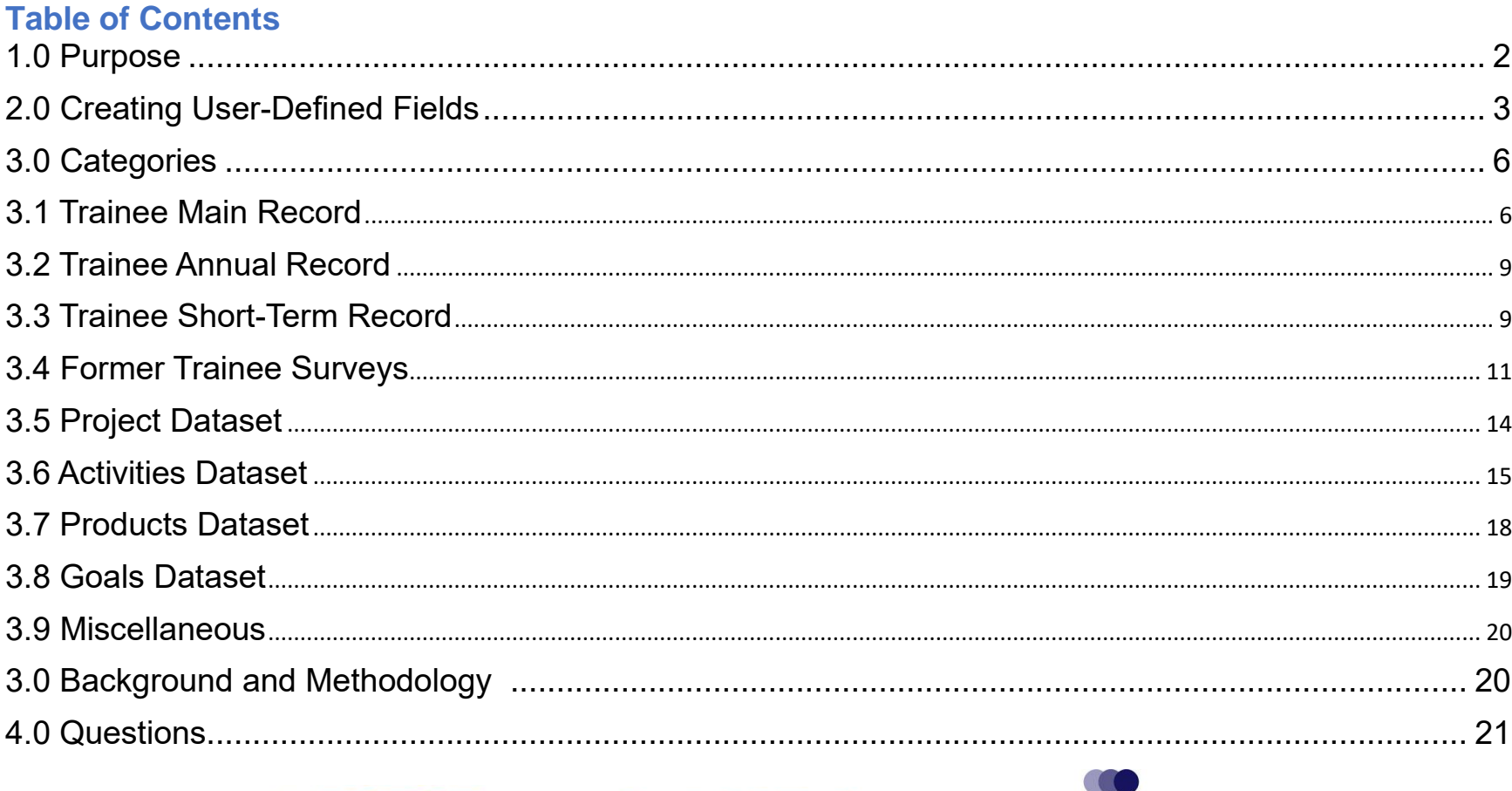

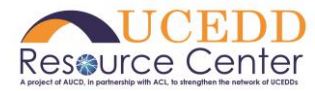

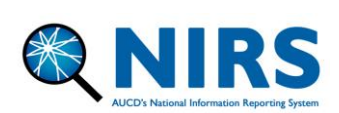

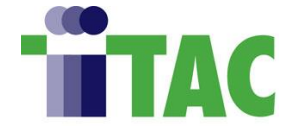

This document was funded by Administration for Community Living contract #75P00121C00057, and by Health Resources and Services Administration cooperative agreement #5UA5MC11068-14-00. The contents do not necessarily reflect the views or policies of the Administration on Community Living, Health Resources and Services Administration, US Department of Health and Human Services, or the US Government.

## <span id="page-1-0"></span>1.0 Purpose

User-defined or custom fields (UDF) allow Centers/Programs to leverage NIRS in a way that is individualized to the specific needs of their training Program. Each dataset has up to ten fields and can be text boxes or drop-down lists.

This resource is intended to broadly inform how network organizations leverage NIRS UDF's within each dataset to inform training initiatives, internal tracking, and other historical contexts separated into eleven (11) categories:

- 1) Personal Information,
- 2) Training/Research/Supervisory/Employment History or Background,
- 3) Motivation for disability work,
- 4) Accomplishments,
- 5) Goals/Objectives/Strategic Priorities,
- 6) Logistical Information,
- 7) Equity, Diversity, and Inclusion (ED&I),
- 8) Capacity Building,
- 9) Project-specific Information,
- 10) Narrative/Reflections, &
- 11) Other Observations.

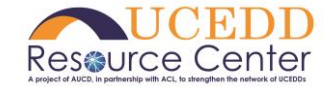

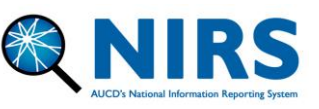

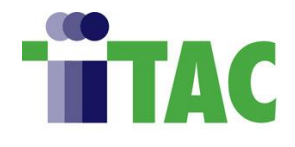

## <span id="page-2-0"></span>2.0 Creating User-Defined Fields

User-defined fields are managed in the Admin dataset. Please see below for a step-by-step walkthrough on how to create them:

**Note:** Only NIRS administrators can add/edit user-defined fields.

1) Go to the Admin dataset and select "Manage User-Defined Fields" from the navigation menu. Under "show entries", click the drop-down menu and select "all".

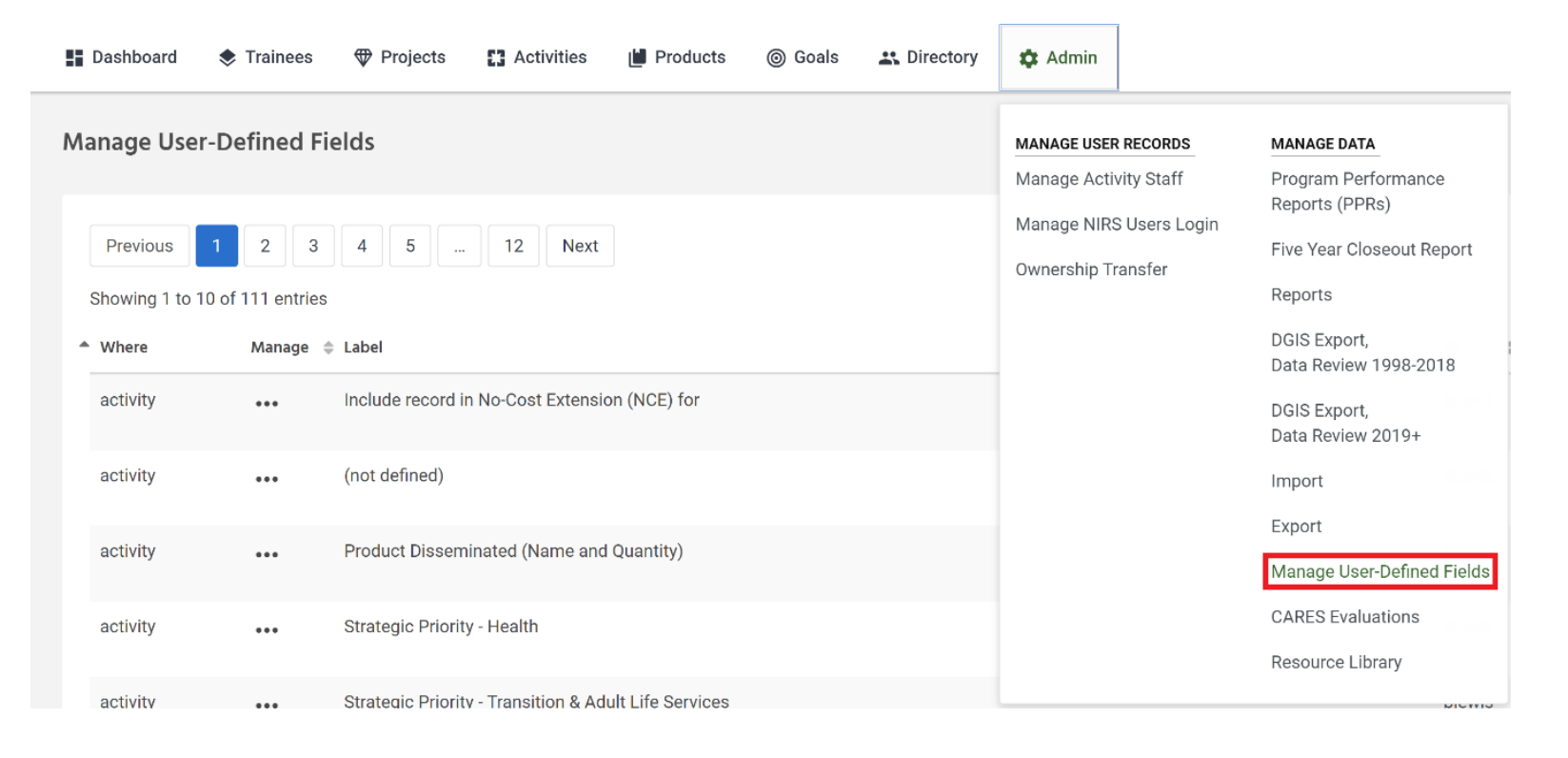

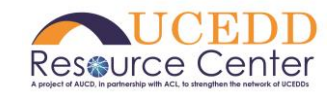

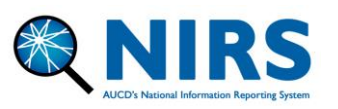

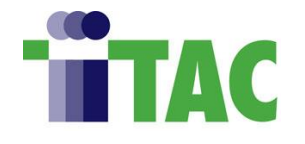

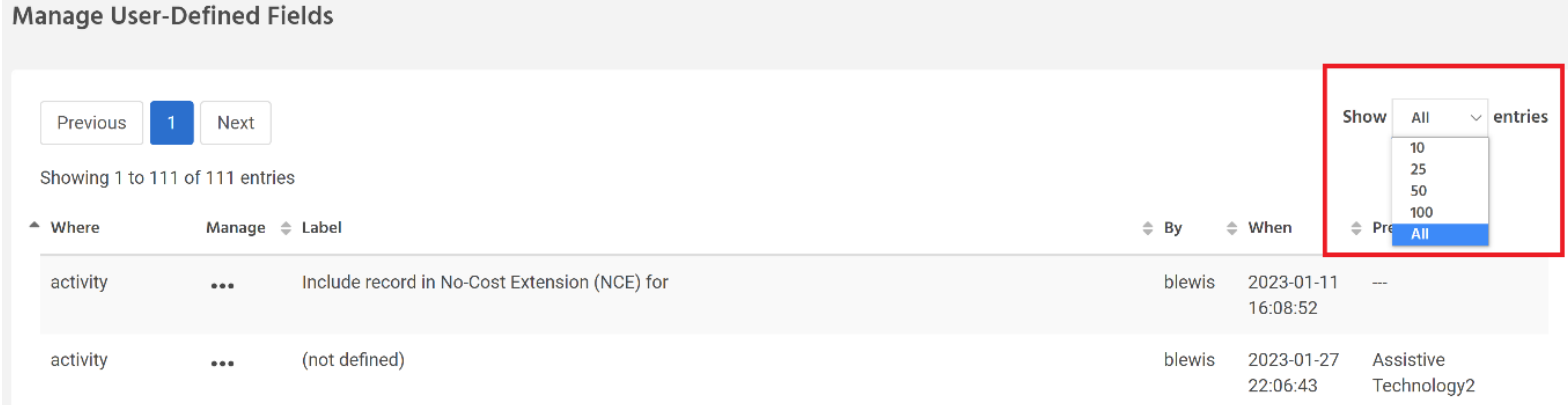

2) The "where" column located on the far left-hand side details which dataset the user-defined field will appear. The table below lists each option under the "where" column and the form in which the field will appear.

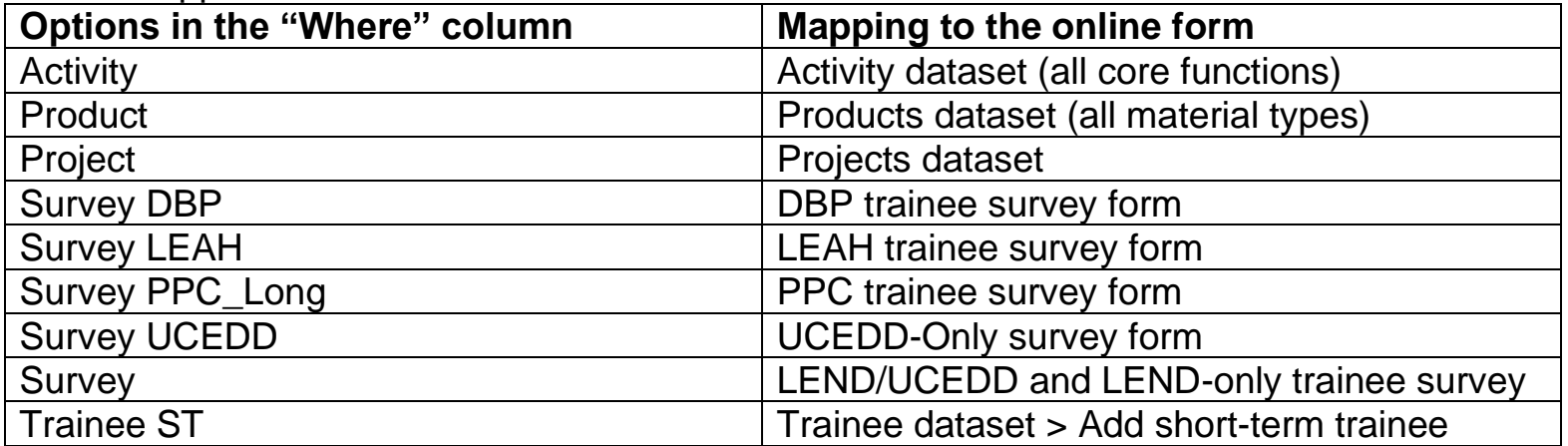

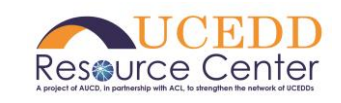

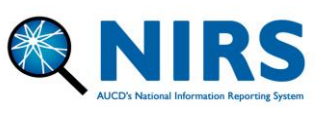

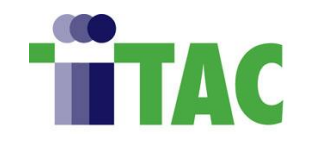

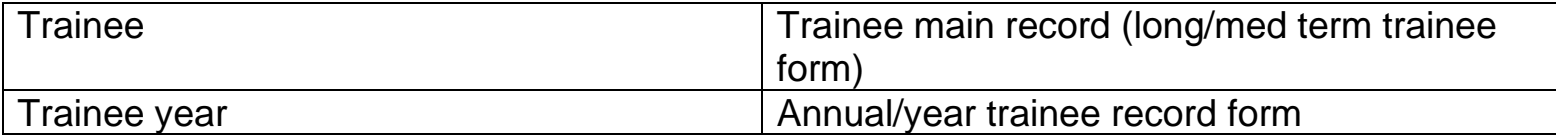

3) To add a new field, locate the corresponding option next to the "where" column. Select "edit" by clicking the three dots.

**Note:** User-defined fields that are not currently in-use will have "(not defined)" next to the field label.

4) Next to "text", type in the question or field header for the desired field.

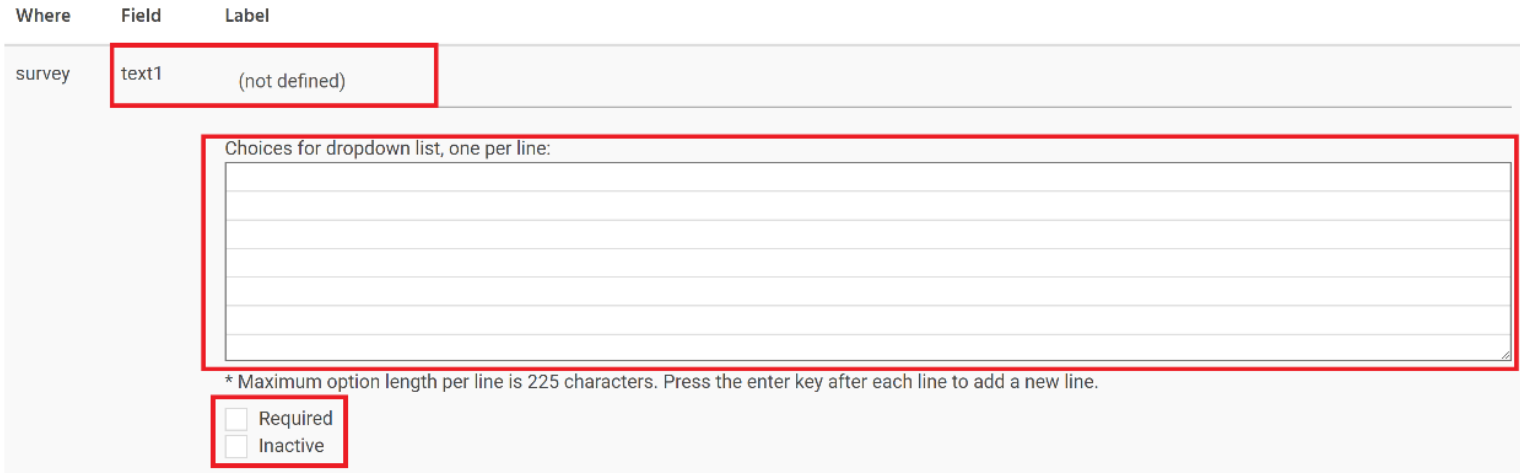

• Under the dropdown list, Enter options on each individual line. Leave this blank to create the field as a textbox (i.e., the trainee will type in a response).

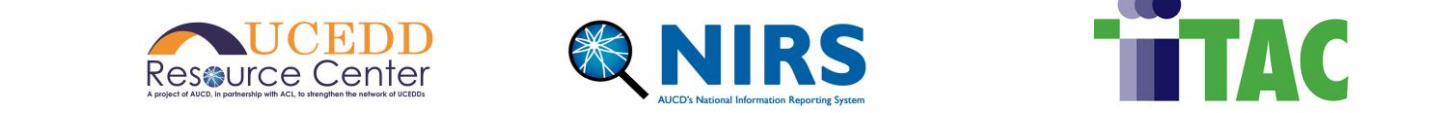

- Check the box "required" to make it required to save the form.
- Check the box "inactive" if you do not want the field viewable on the form. Leave it unchecked to make the field viewable on the form.
- 5) Save the page. User-defined fields will appear at the bottom of the page on the form on which they were created.

## **Example of a User-Defined field (textbox) in the Trainee's main record:**

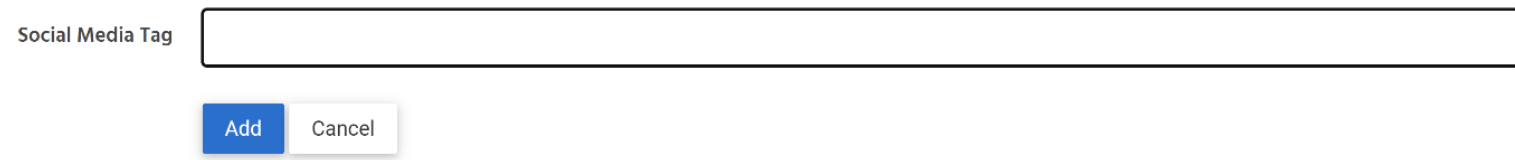

## <span id="page-5-0"></span>3.0 Categories

Below are examples of how Centers/Programs have historically used UDFs within each dataset in NIRS.

**Note:** All categories and examples are intended as such. Each Center/Program may adapt UDFs for its own unique training purposes and internal tracking needs.

<span id="page-5-1"></span>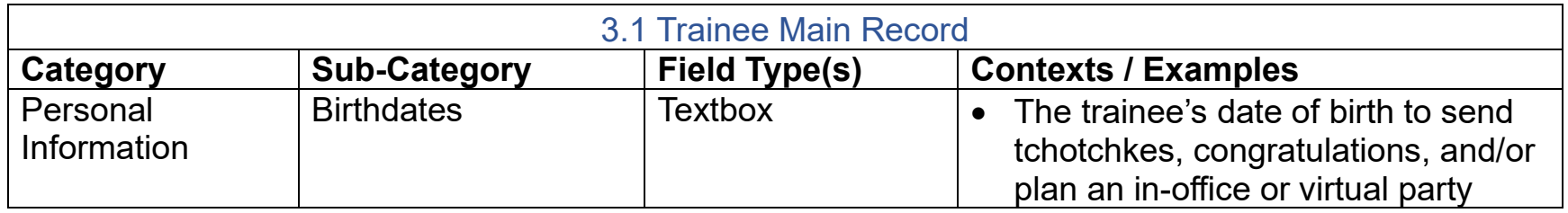

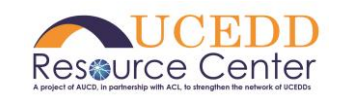

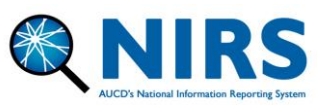

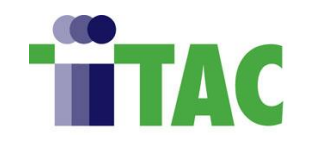

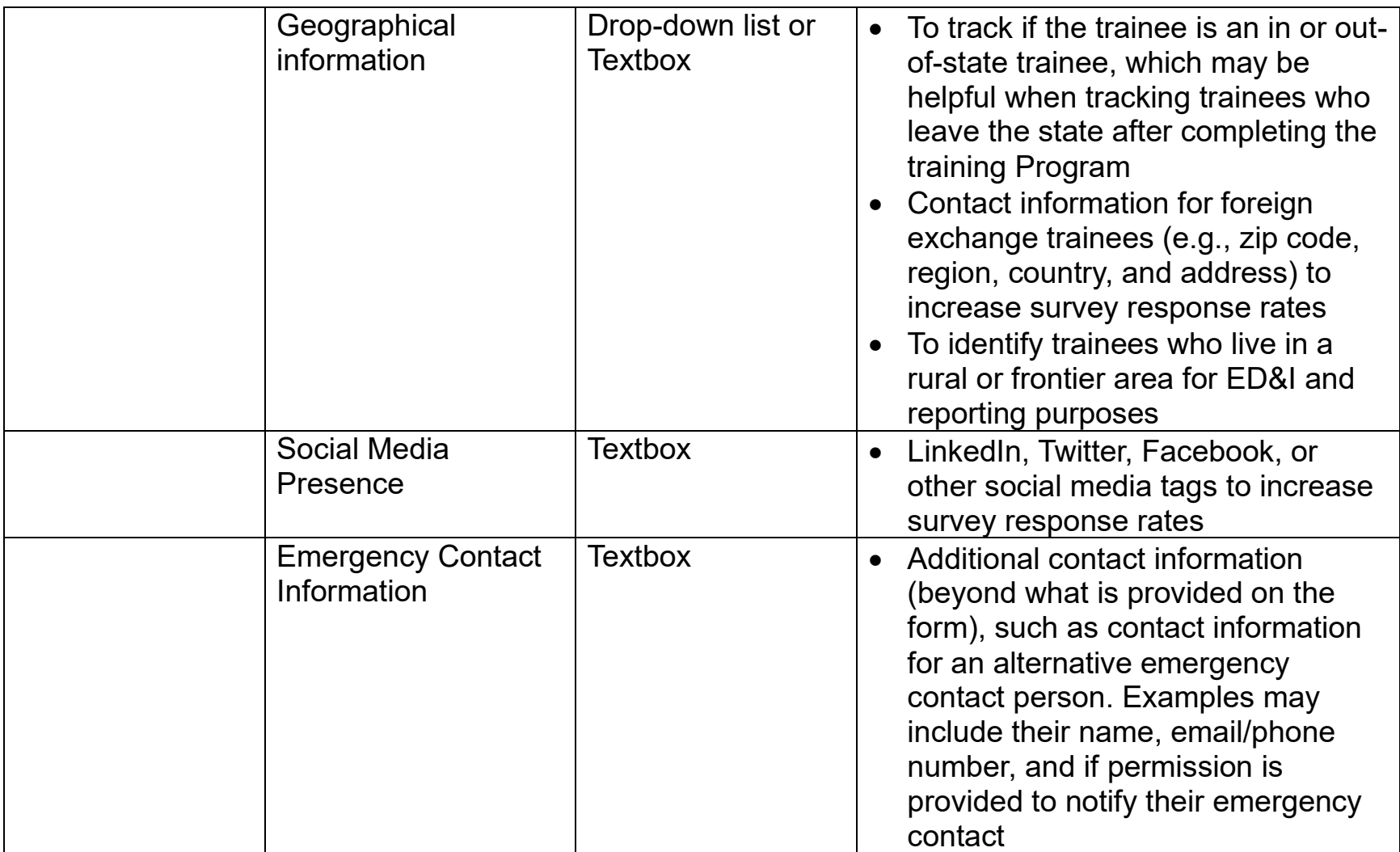

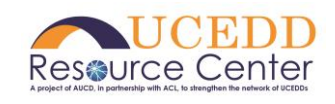

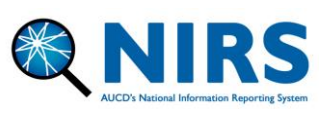

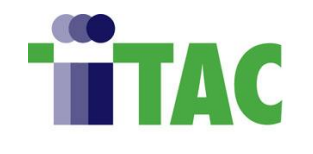

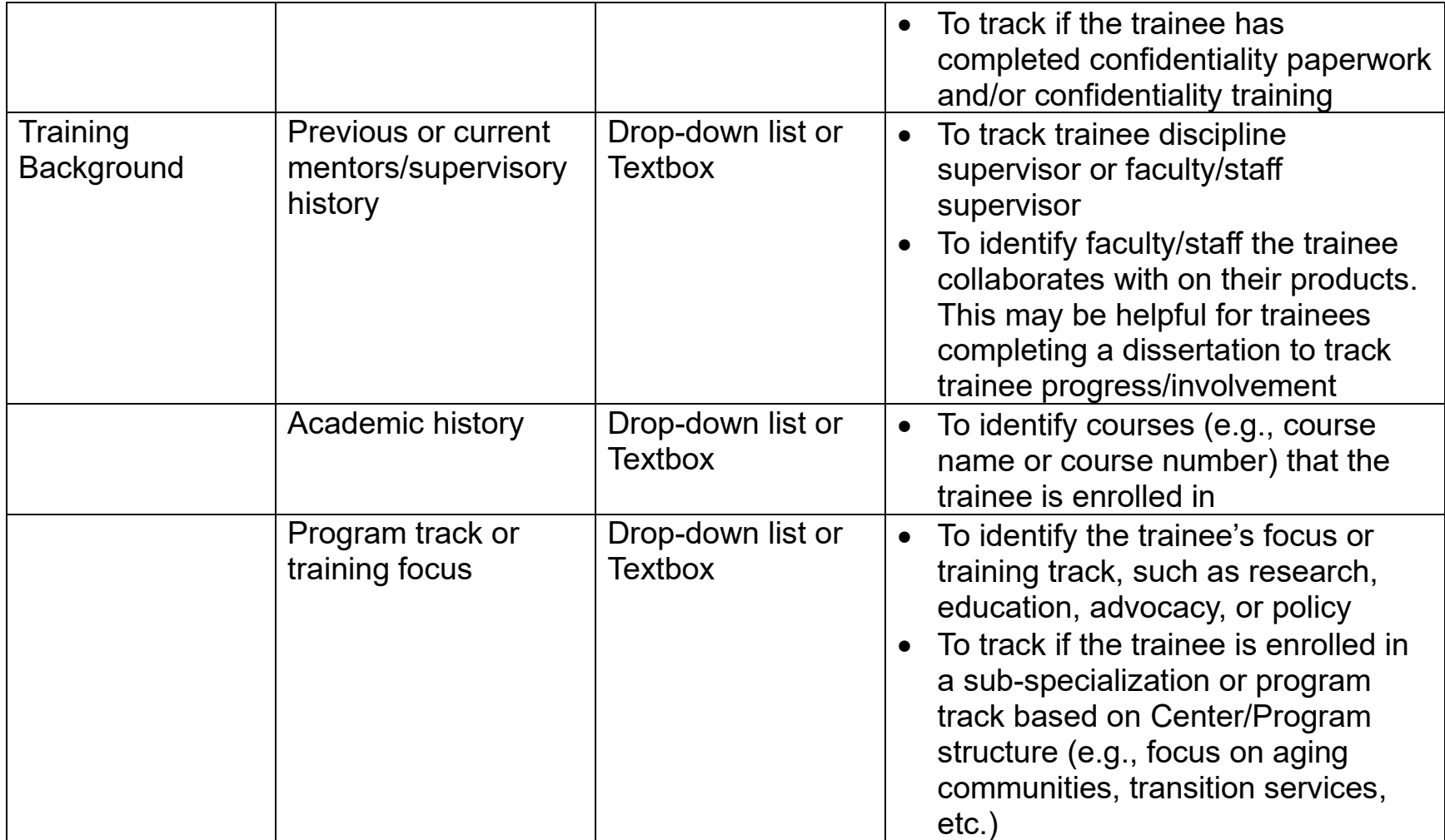

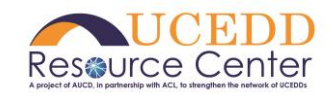

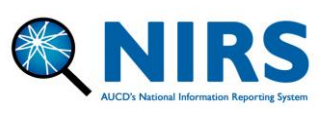

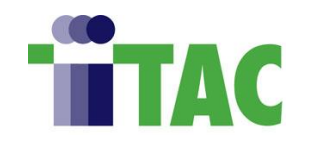

<span id="page-8-0"></span>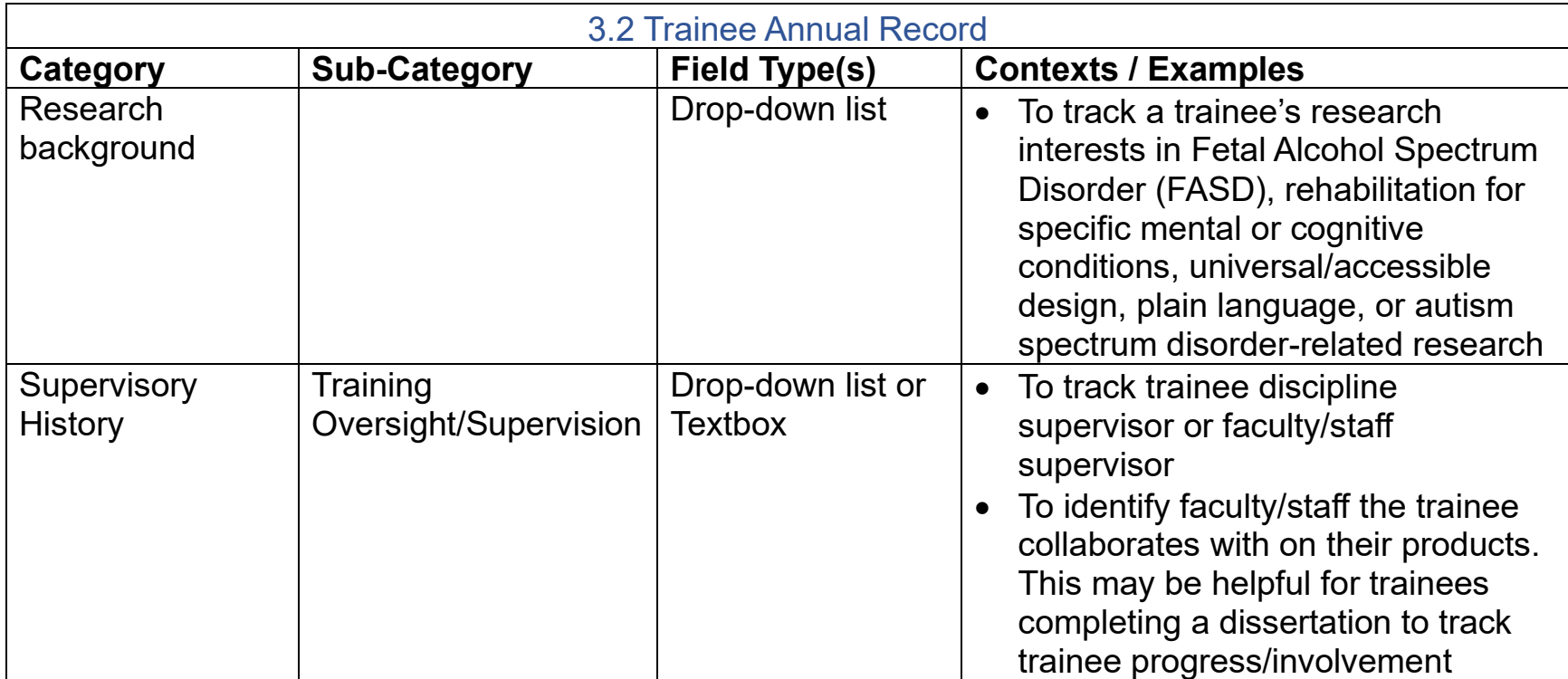

<span id="page-8-1"></span>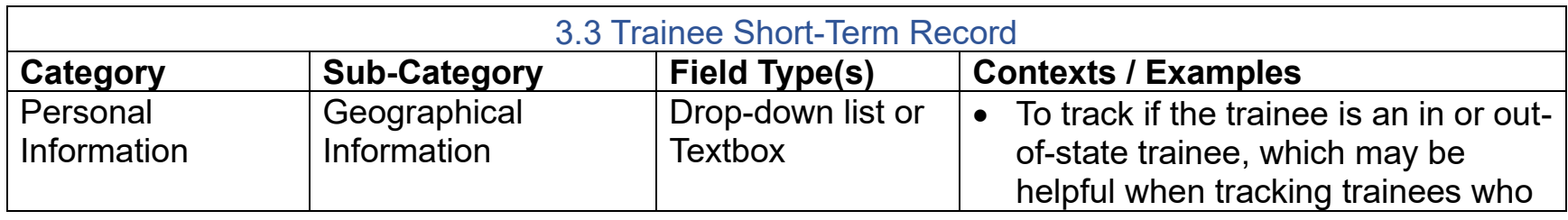

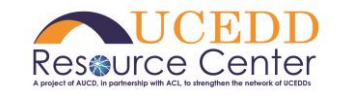

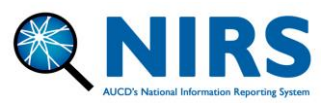

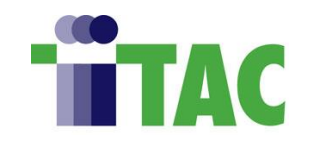

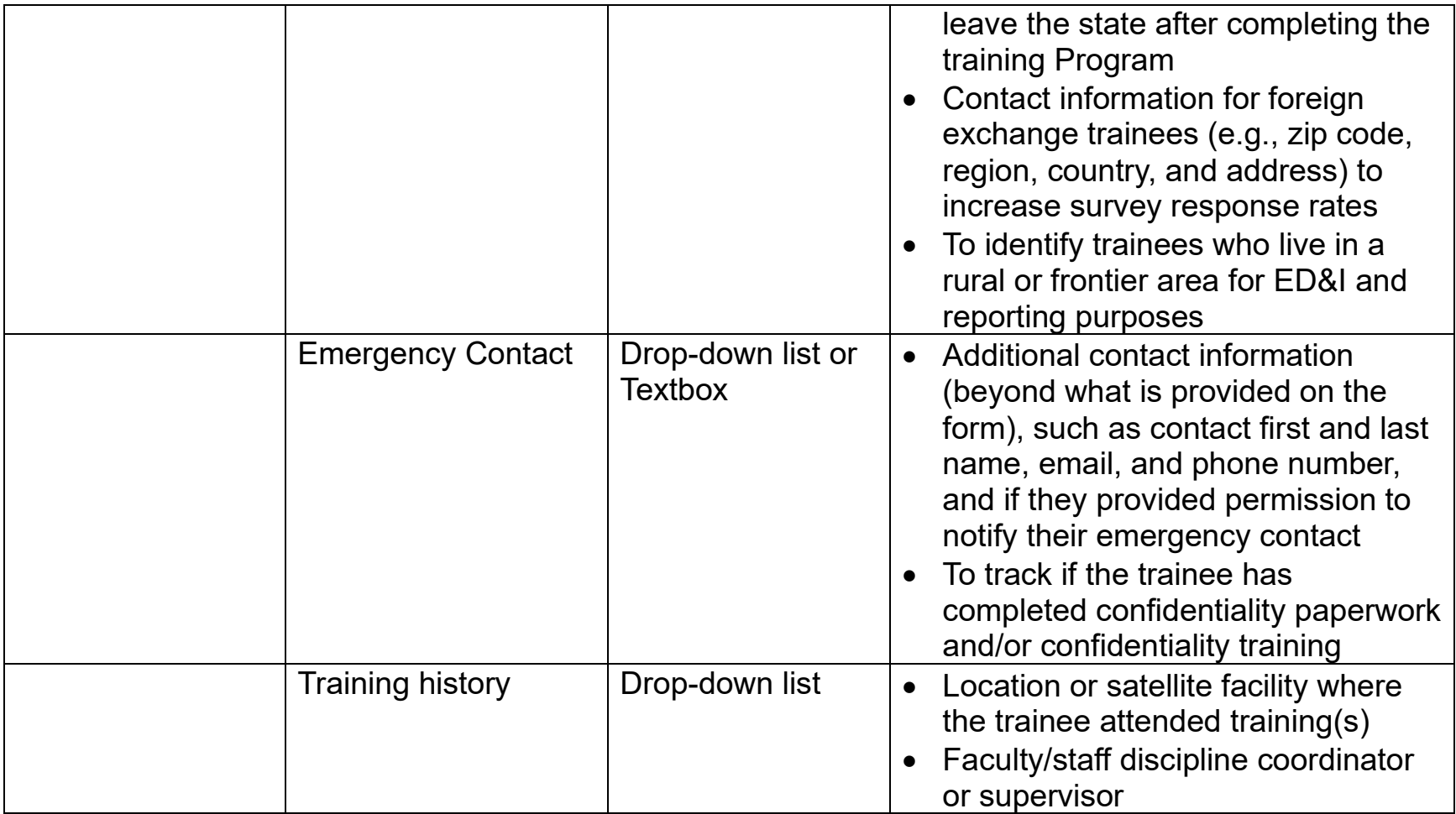

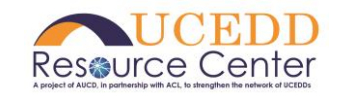

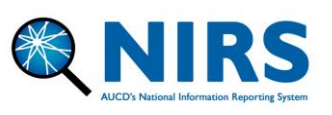

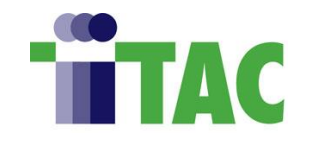

<span id="page-10-0"></span>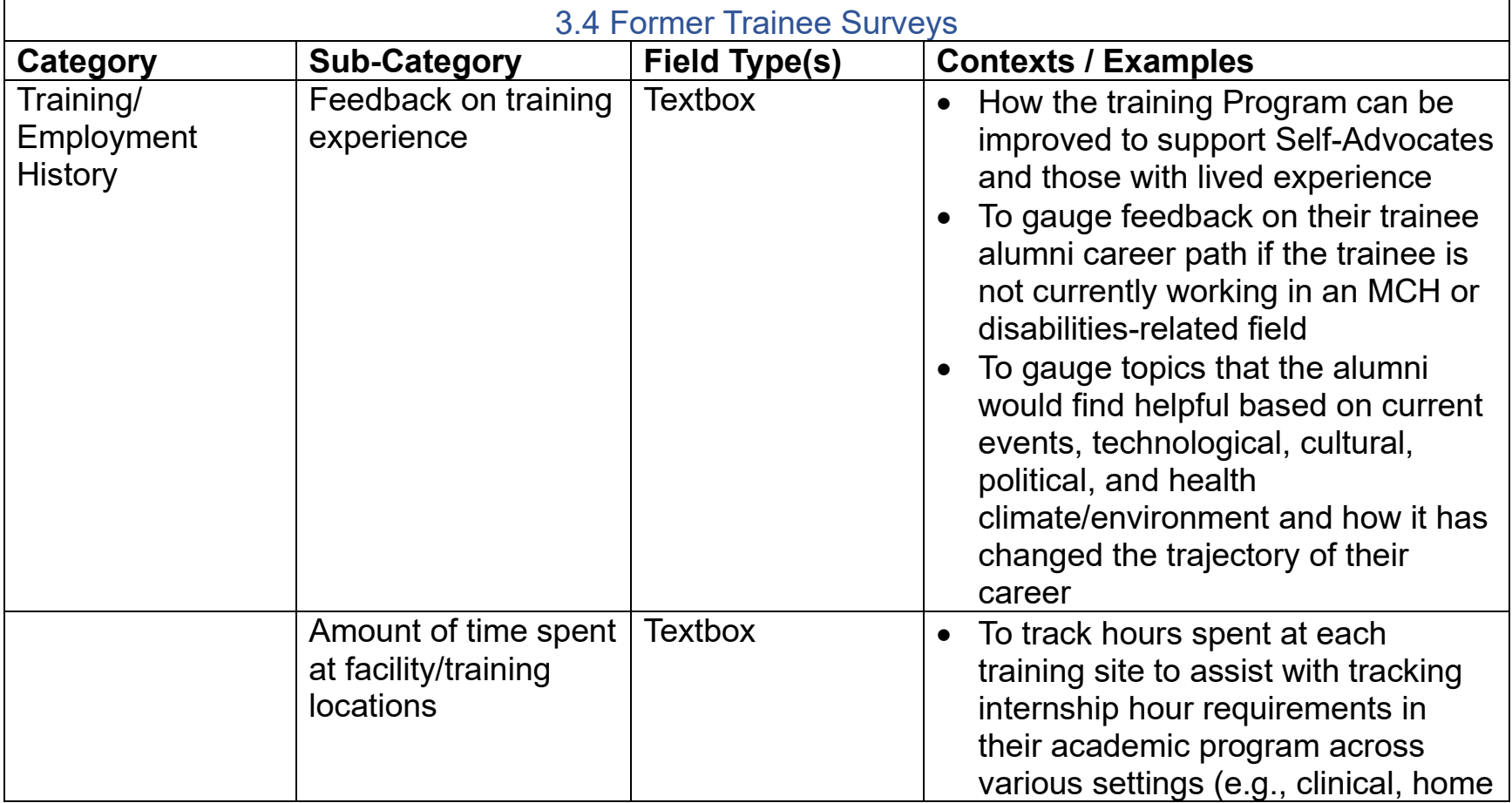

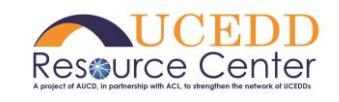

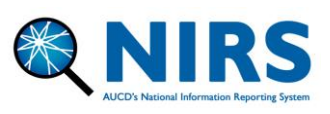

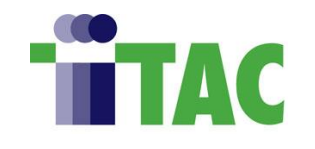

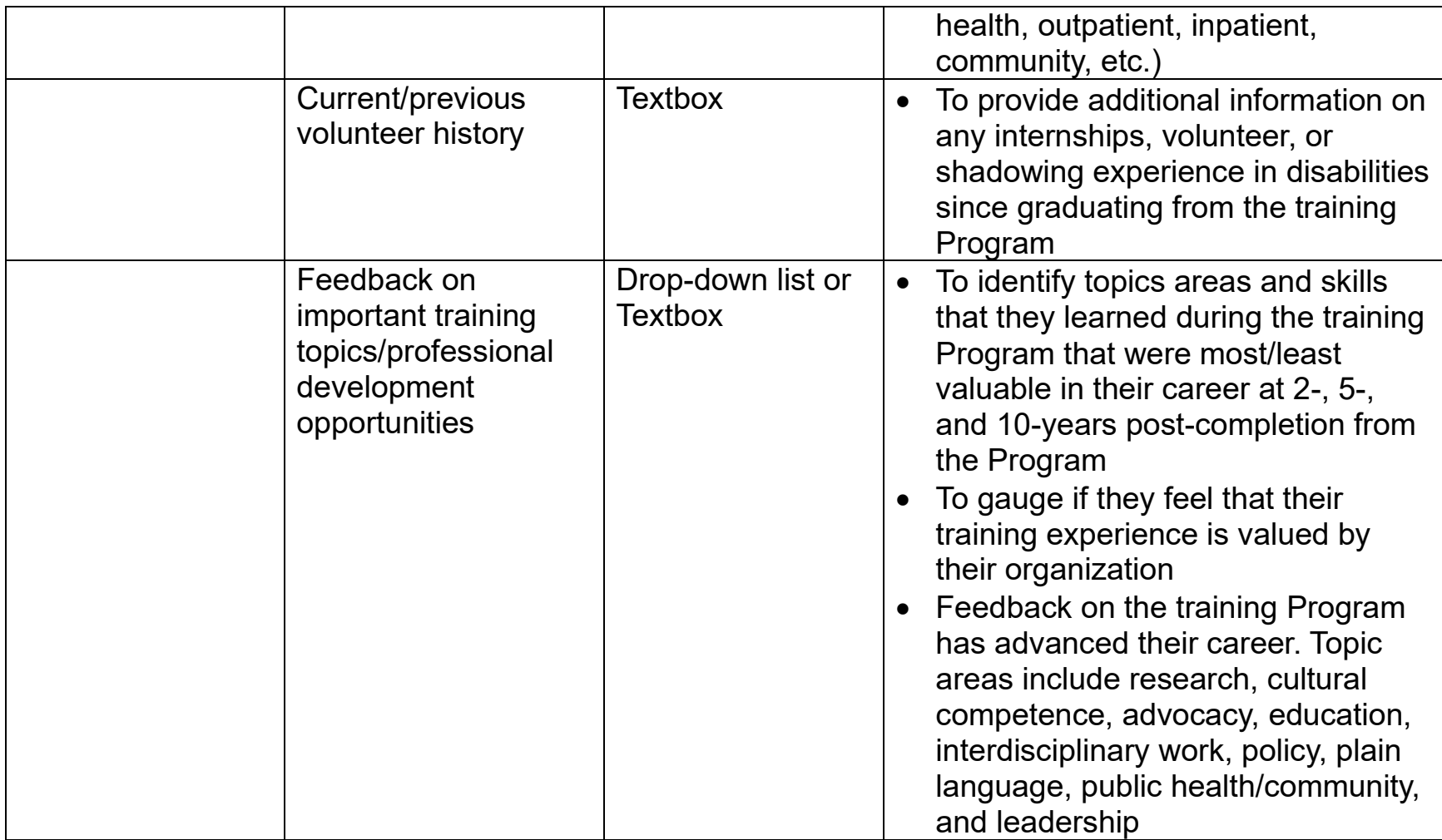

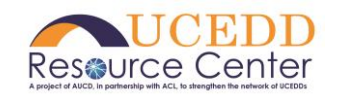

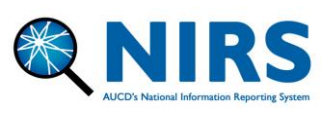

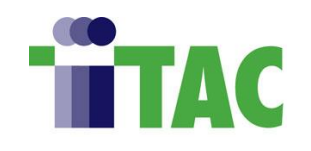

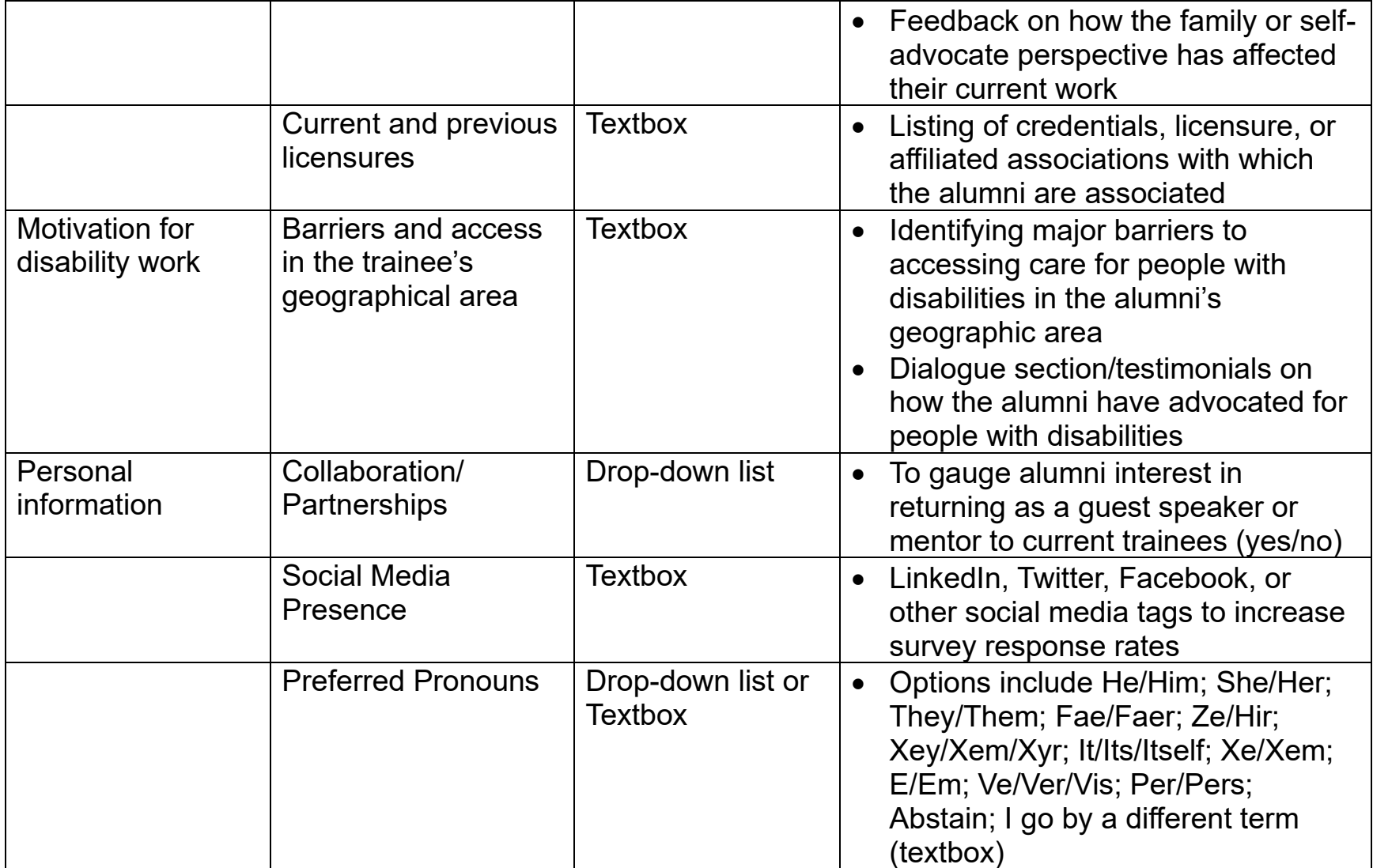

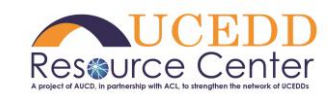

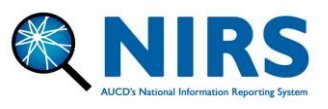

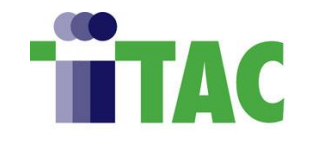

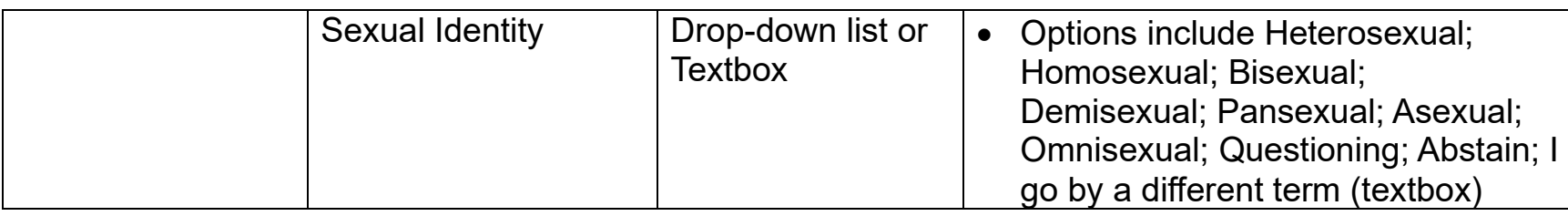

<span id="page-13-0"></span>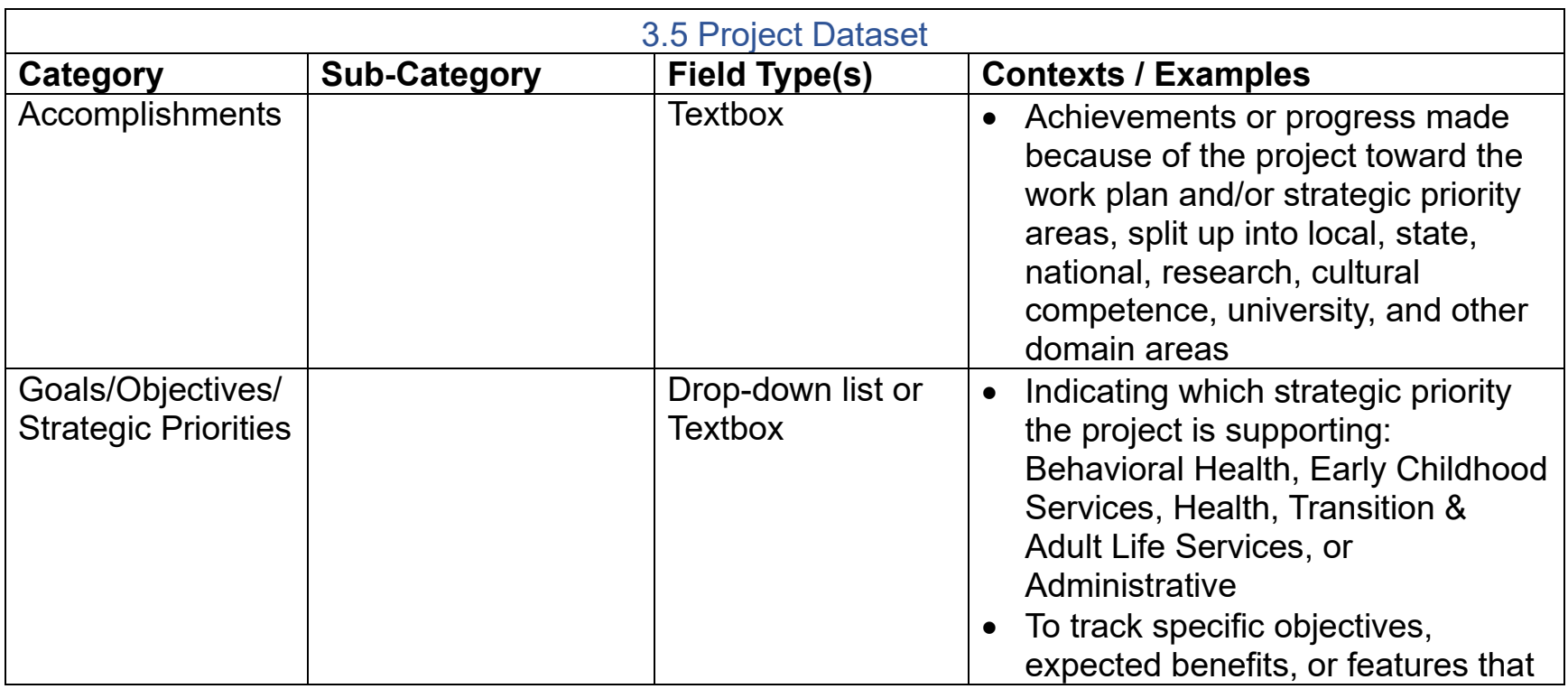

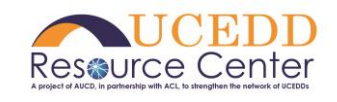

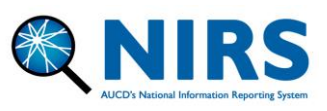

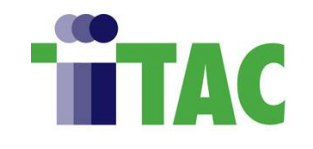

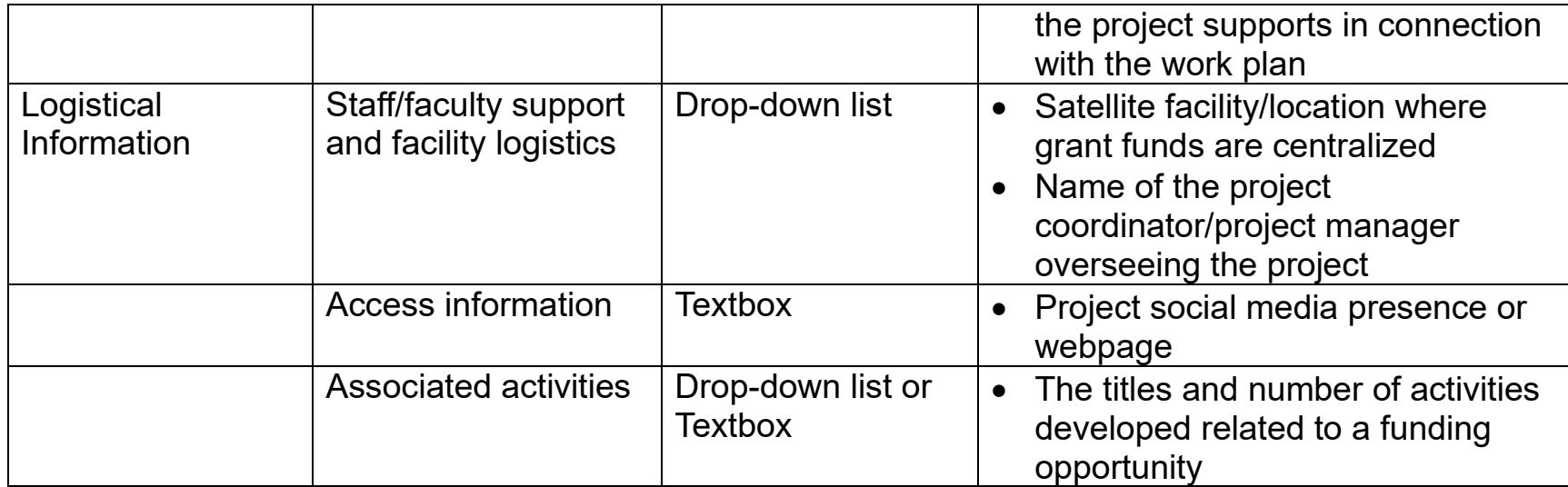

<span id="page-14-0"></span>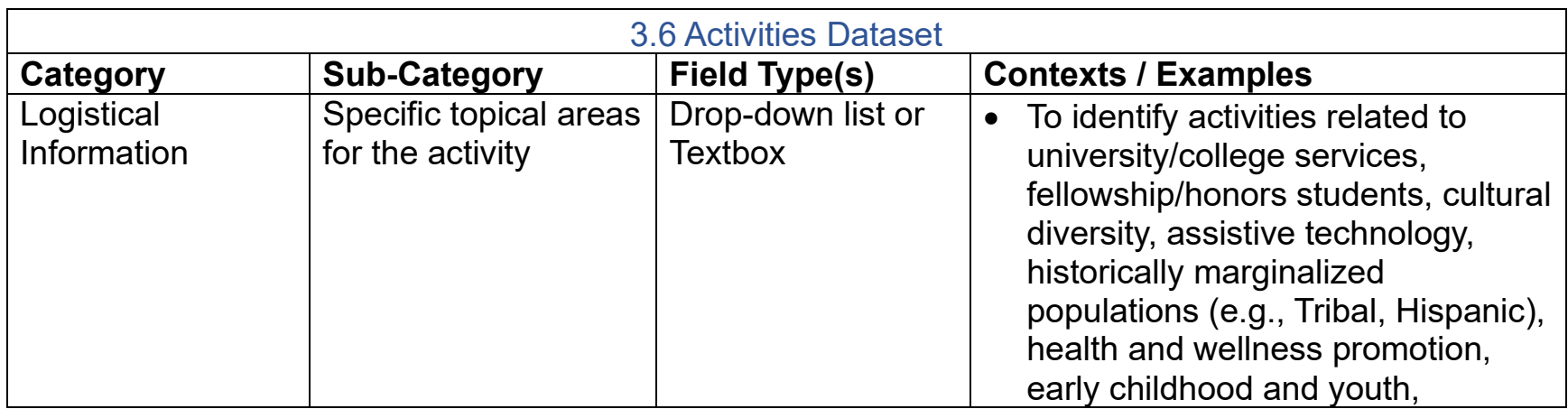

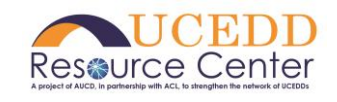

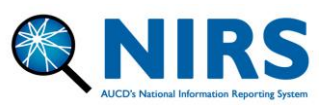

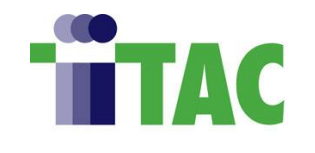

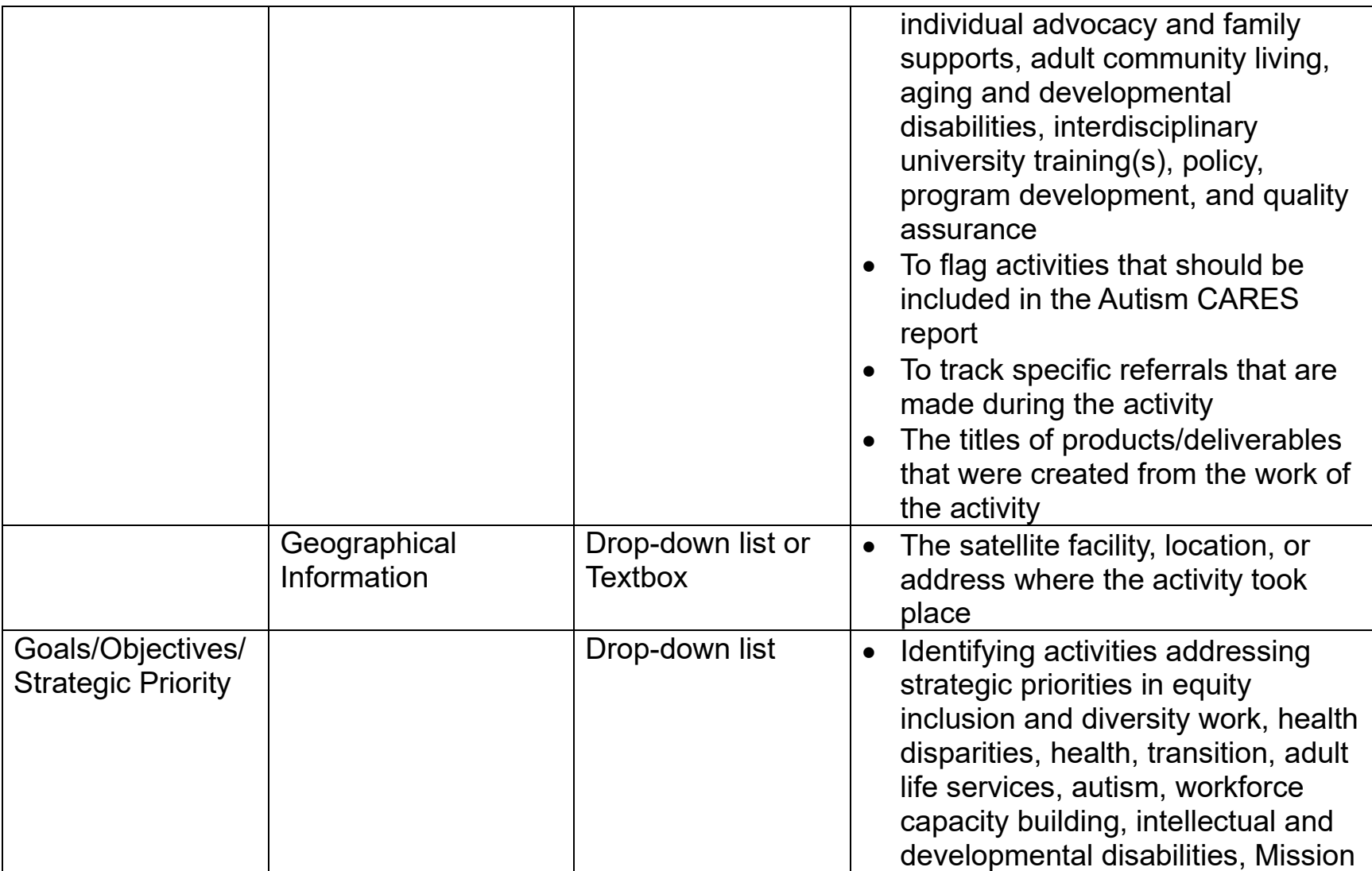

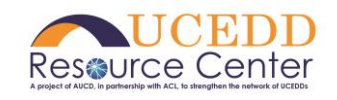

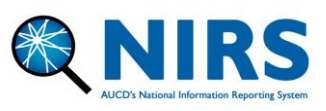

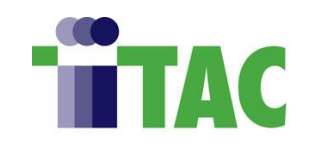

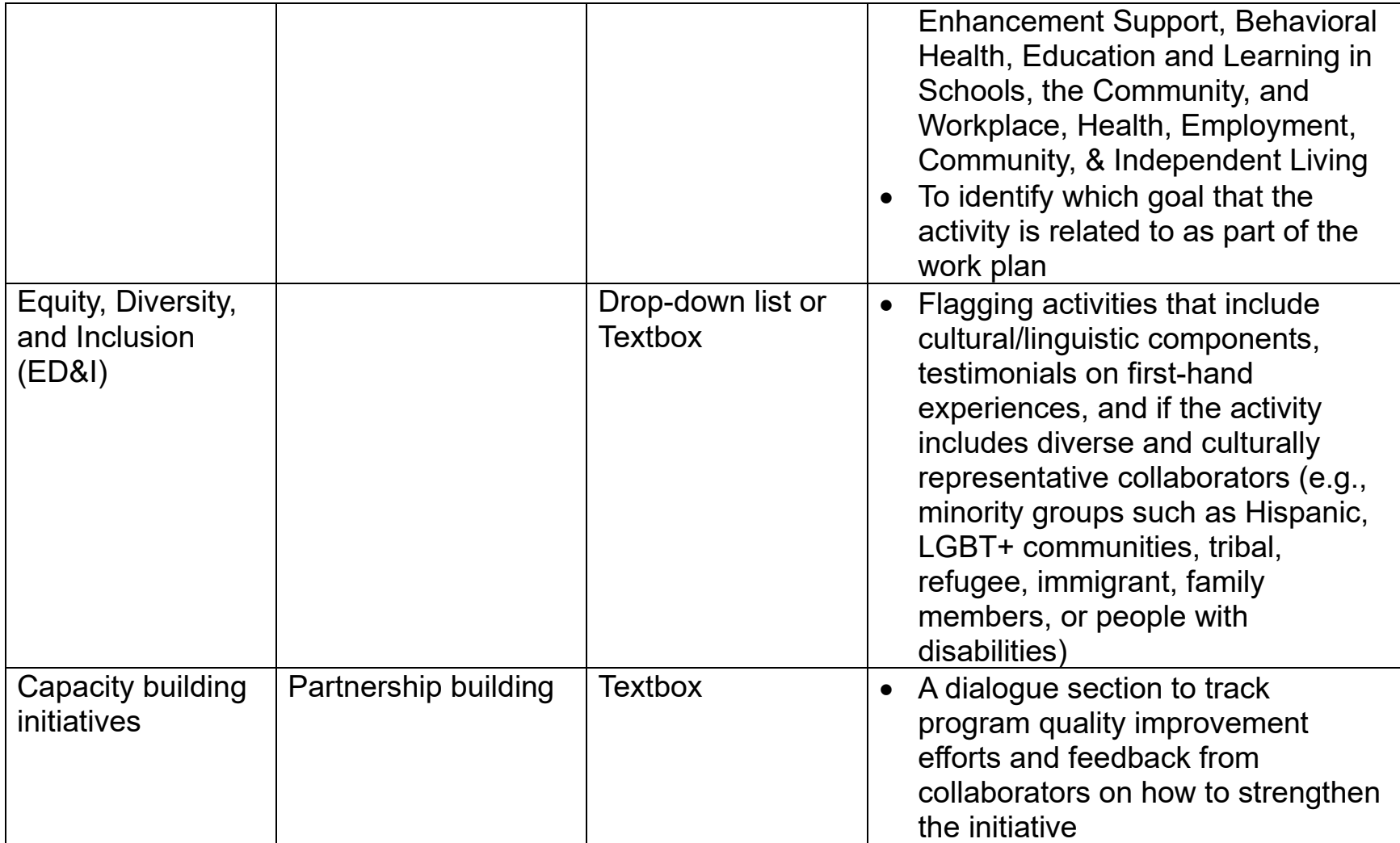

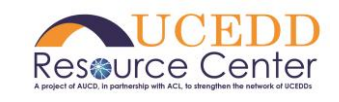

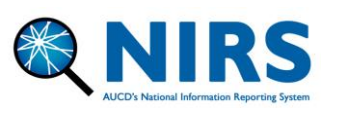

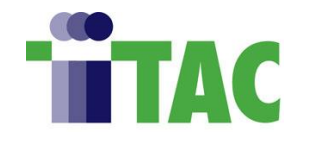

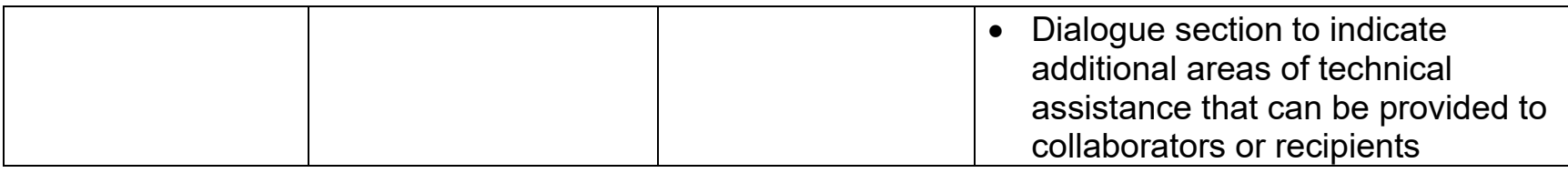

<span id="page-17-0"></span>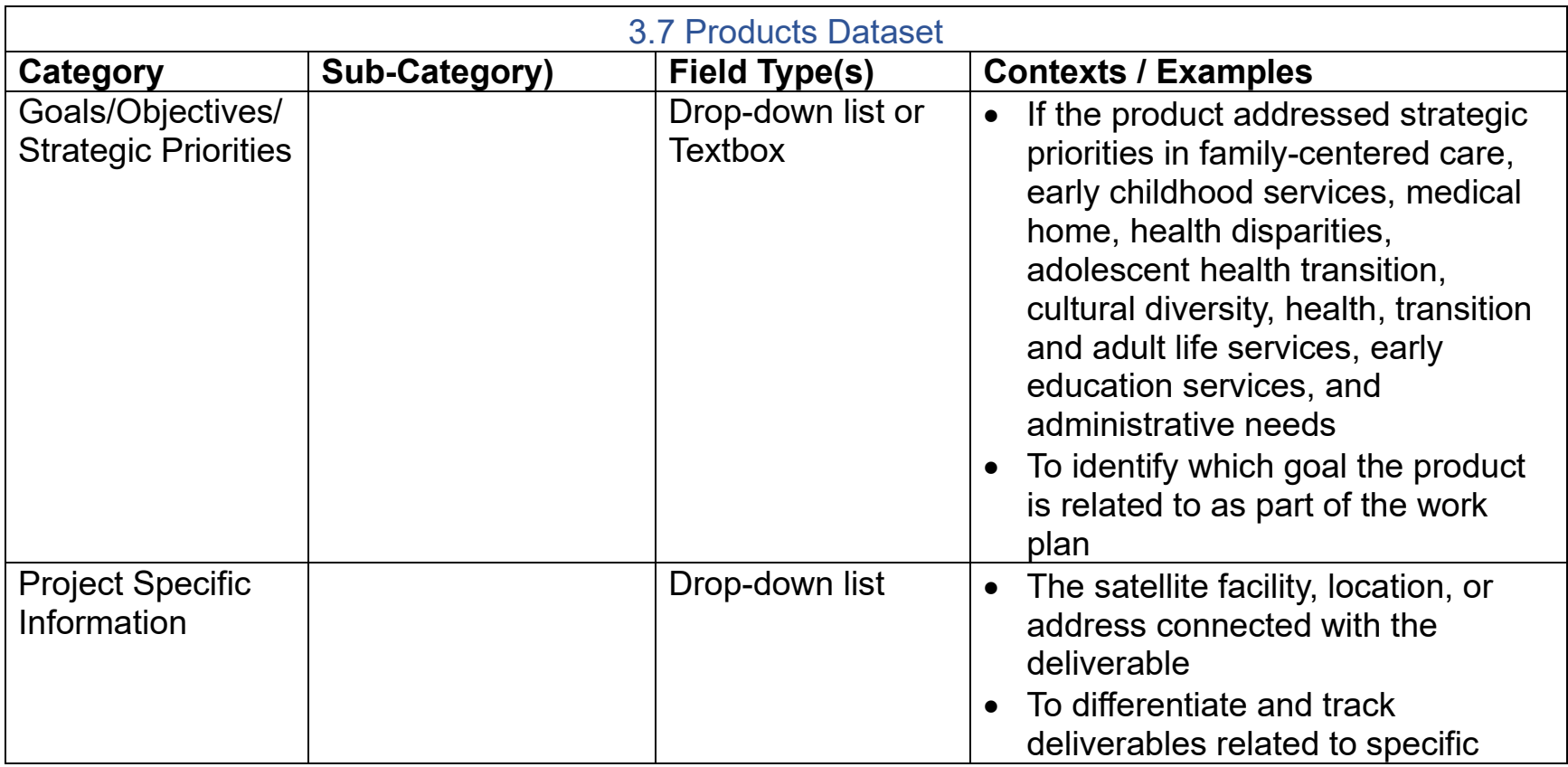

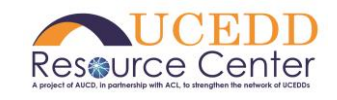

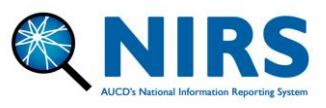

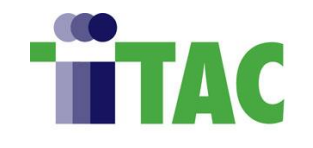

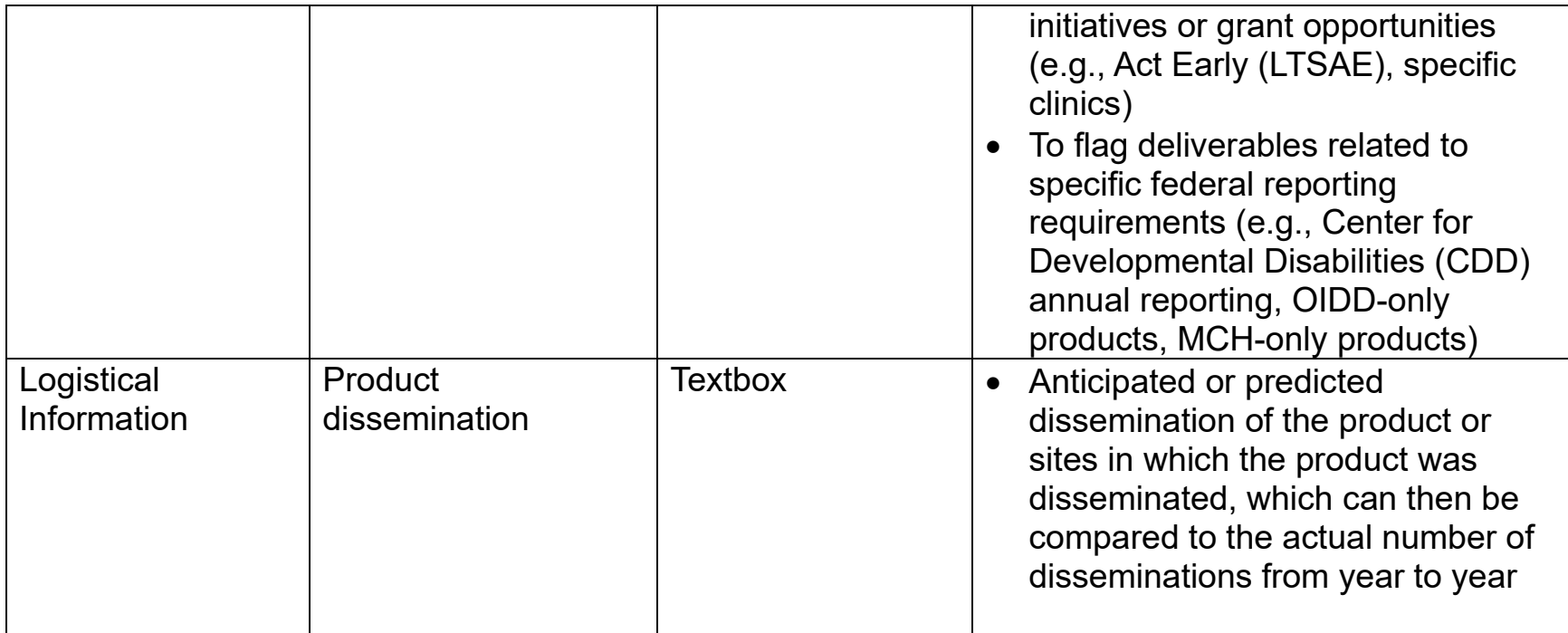

<span id="page-18-0"></span>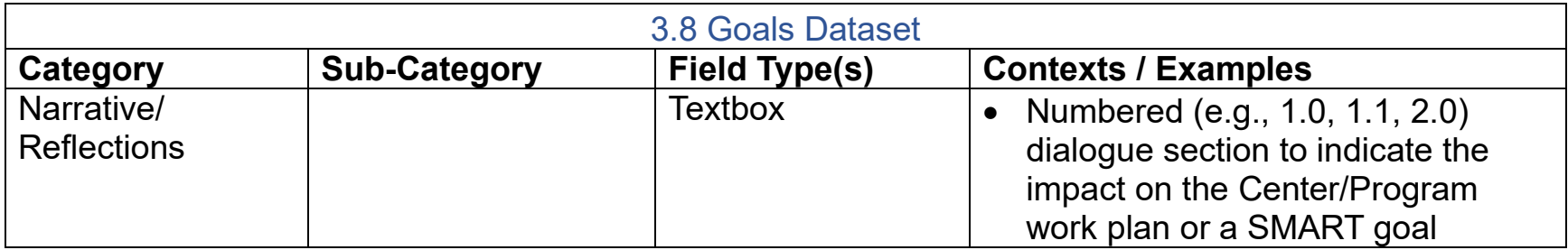

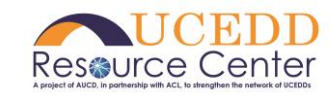

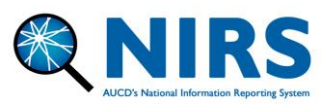

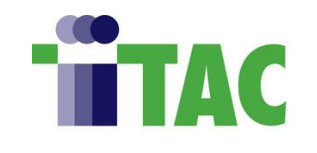

<span id="page-19-0"></span>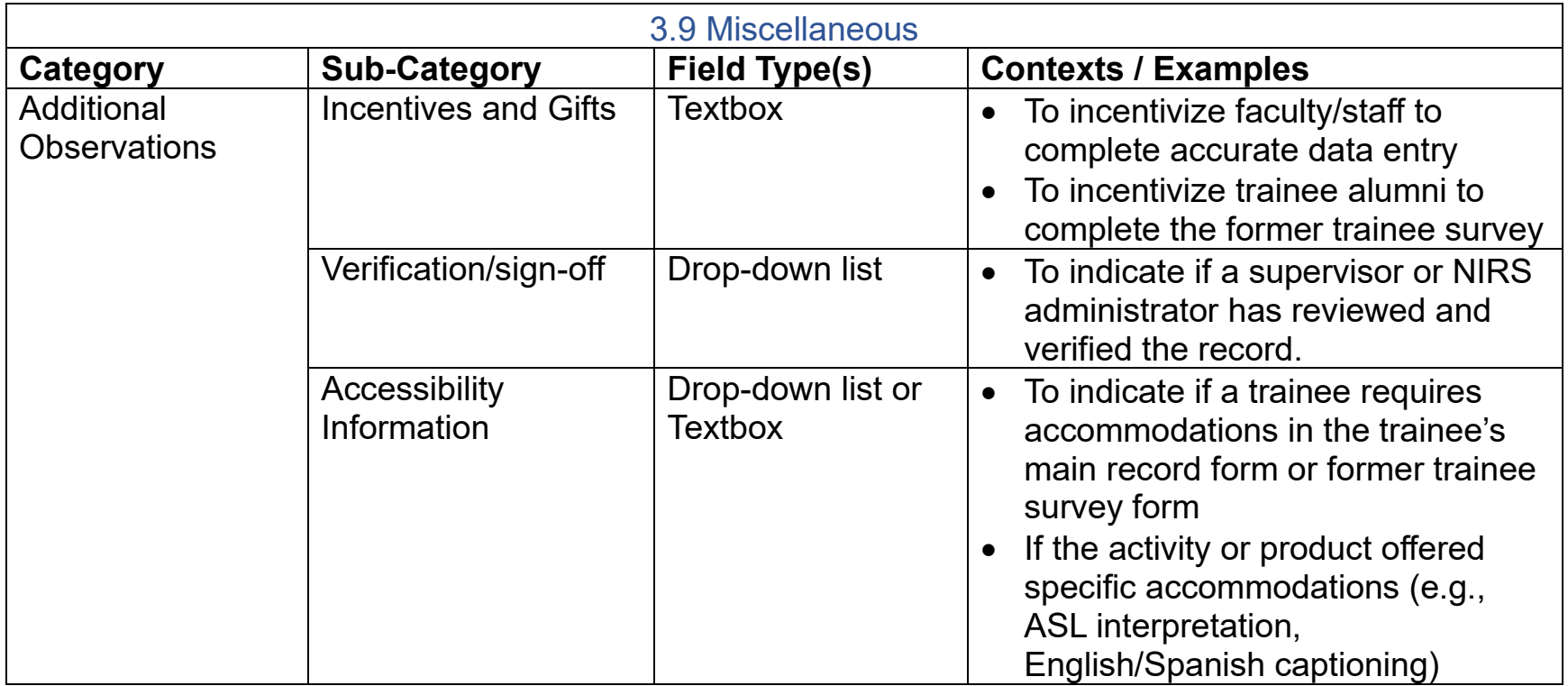

<span id="page-19-1"></span>3.0 Background and Methodology

A total of 1,638 UDF's were exported from NIRS across all training Center/Program/center types [\(UCEDD,](https://acl.gov/programs/aging-and-disability-networks/national-network-university) [LEND,](https://mchb.hrsa.gov/training/projects.asp?program=9) [LEAH,](https://mchb.hrsa.gov/training/projects.asp) [PPC,](https://mchb.hrsa.gov/training/projects.asp?program=15#:~:text=The%20purpose%20of%20the%20PPC,related%20special%20health%20care%20needs.) and [DBP\)](https://mchb.hrsa.gov/training/projects.asp?program=6). The export included data on which dataset the UDF was

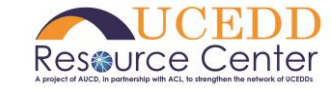

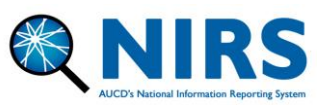

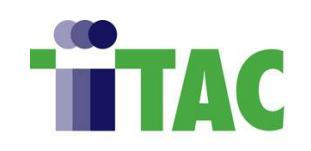

implemented in, the field name detailing how the field was titled if the field was required (yes/no), the date in which data collection began, field type (textbox/drop-down list), and field options. User-defined fields were implemented and collected in NIRS between 2004 and 2023 at the time of completion of this guidebook. All UDFs were sorted into eight categories based on which dataset data collection was implemented in: Trainees (Main record, Annual record, Short-term trainee record), former trainee surveys, Projects, Activities, Products, and Goals. An additional category was created for UDFs that were observed across all datasets and forms.

A comprehensive qualitative analysis of all UDFs from all Centers/Programs/centers was implemented to provide consistency, and analysis was conducted by two trained AUCD personnel who independently categorized each field. These categories were established after a preliminary breakdown and evaluation of data. Notes on question topics and subject matter were used to inform the initial model of themes/categories. Initial analysis found consistency in each category, which was then sorted into one of eleven primary categories. Primary categories include: Personal Information, Training/Research/Supervisory/Employment History or Background, Motivation for disability work, Accomplishments, Goals/Objectives/Strategic Priorities, Logistical Information, Equity, Diversity, and Inclusion (ED&I), Capacity Building, Project-specific Information, Narrative/Reflections, and Other Observations. Efforts were made to ensure anonymity and identifiable information was removed. Generalizations were made across all UDFs to further de-identify data points and contextualize potential benefits of individual field uses for program implementation/data collection within each primary and subcategory.

<span id="page-20-0"></span>4.0 Questions Please reach out to [NIRS@aucd.org](mailto:NIRS@aucd.org) with any questions.

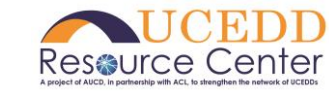

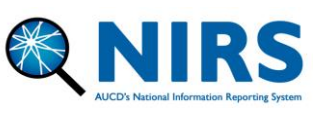

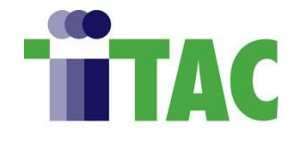